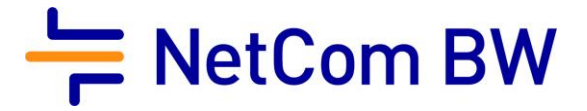

## Anleitung – NetCom BW Mail Service

E-Mail-Konto im neuen Outlook einrichten – IMAP, automatische Einrichtung

Stand 10/2023

## Diese Anleitung zeigt Ihnen, wie Sie Ihr E-Mail-Konto in Outlook 2016 einrichten.

## Wichtiger Hinweis:

Verwenden Sie zur Anmeldung immer Ihre vollständige E-Mailadresse.

Diese kann – je nach Produkt - lauten:

- <Benutzername>@enmail.de
- <Benutzername>@nc-online.de
- <Benutzername>@netcom-mail.de

In den Anleitungen wird exemplarisch immer <Benutzername>@netcom-mail.de verwendet. Bitte passen Sie die Eingaben entsprechend an.

Server- und Zugangsdaten in der Übersicht:

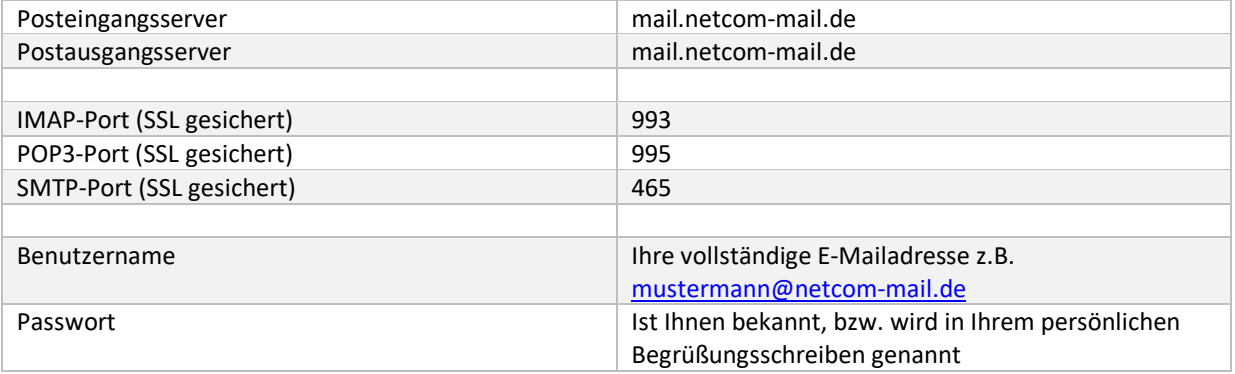

Voraussetzungen:

- Eine eingerichtete E-Mail-Adresse beim NetCom BW Mail Service.
- Ihre Zugangsdaten sind Ihnen bekannt. Sie finden diese in Ihrem persönlichen Begrüßungsschreiben.

Schritt 1:

Starten Sie das neue Outlook

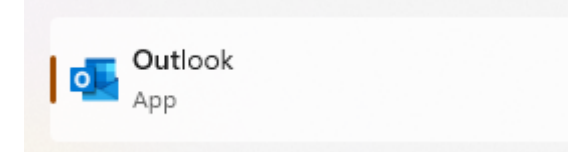

Schritt 2:

Geben Sie Ihre E-Mailadresse ein und bestätigen Sie mit Weiter.

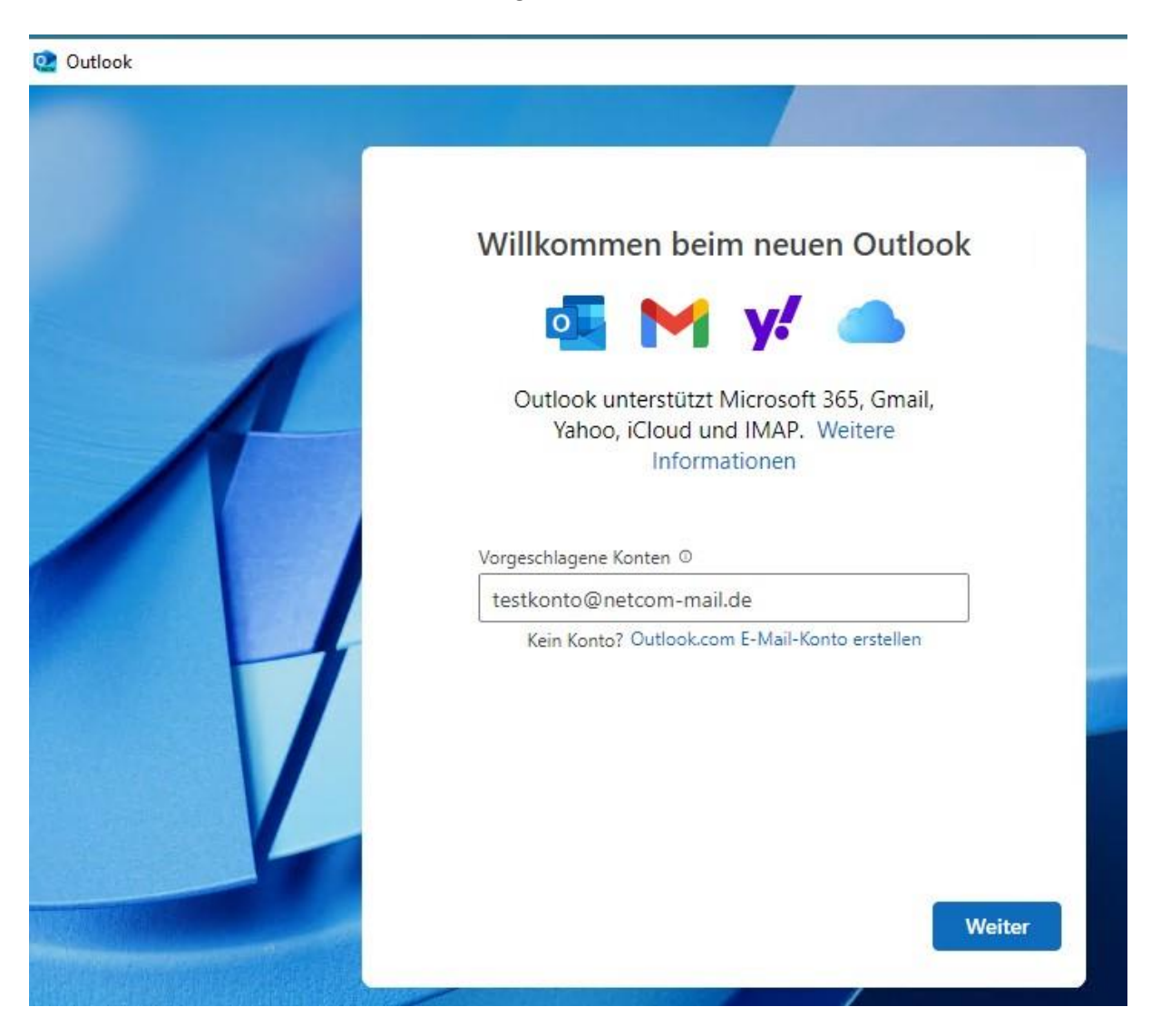

## Schritt 3:

Geben Sie dann Ihr Kennwort ein und bestätigen Sie mit Weiter.

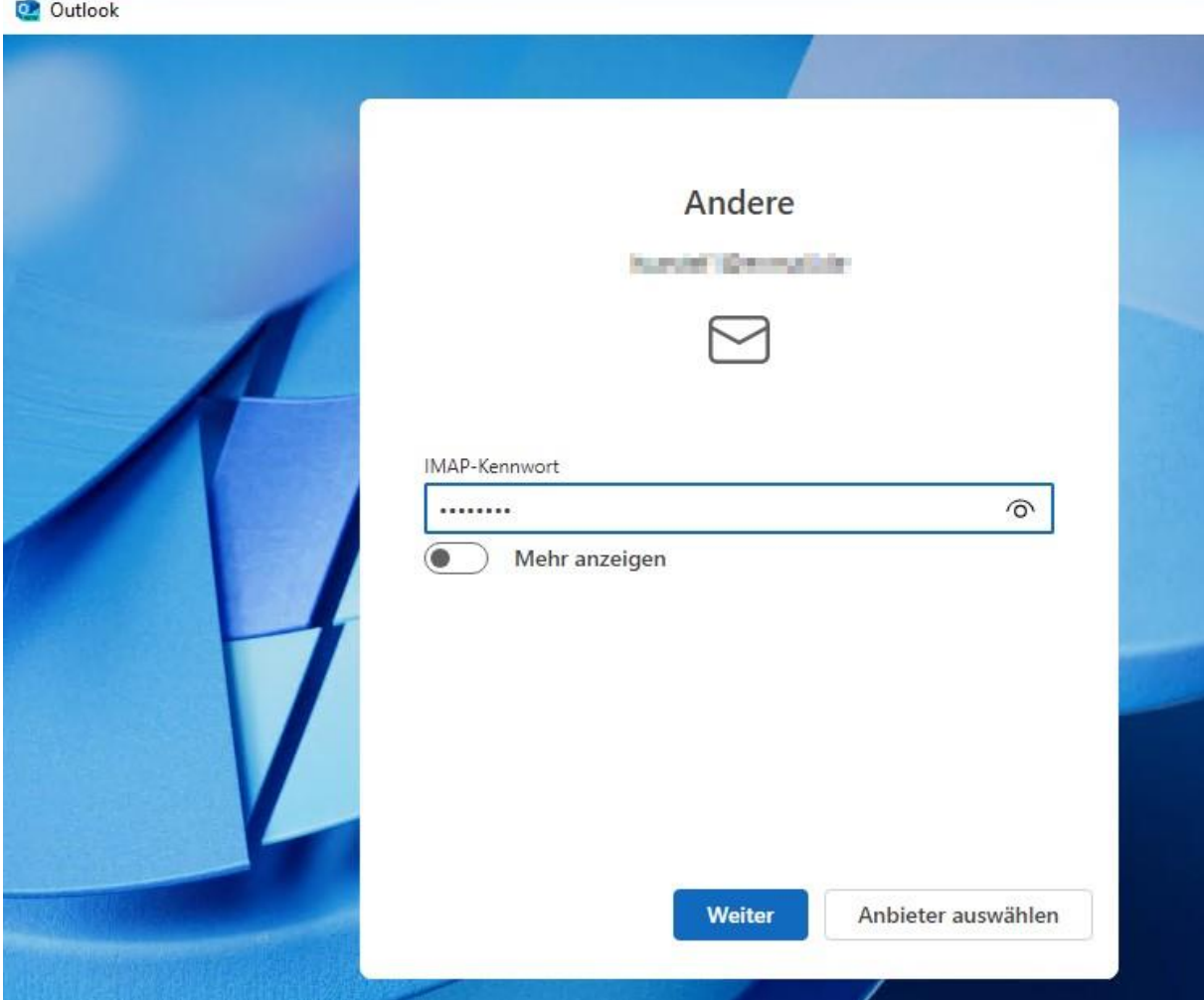

Ihr Konto ist damit eingerichtet.

Impressum

NetCom BW GmbH Unterer Brühl 2 73479 Ellwangen www.netcom-bw.de

Die vorliegende Publikation ist urheberrechtlich geschützt. Alle Rechte vorbehalten.